# PASS KAIROS Activation Manual

**Panasonic BUSINESS** 

### **Activation Procedure (standard flow chart\*1)**

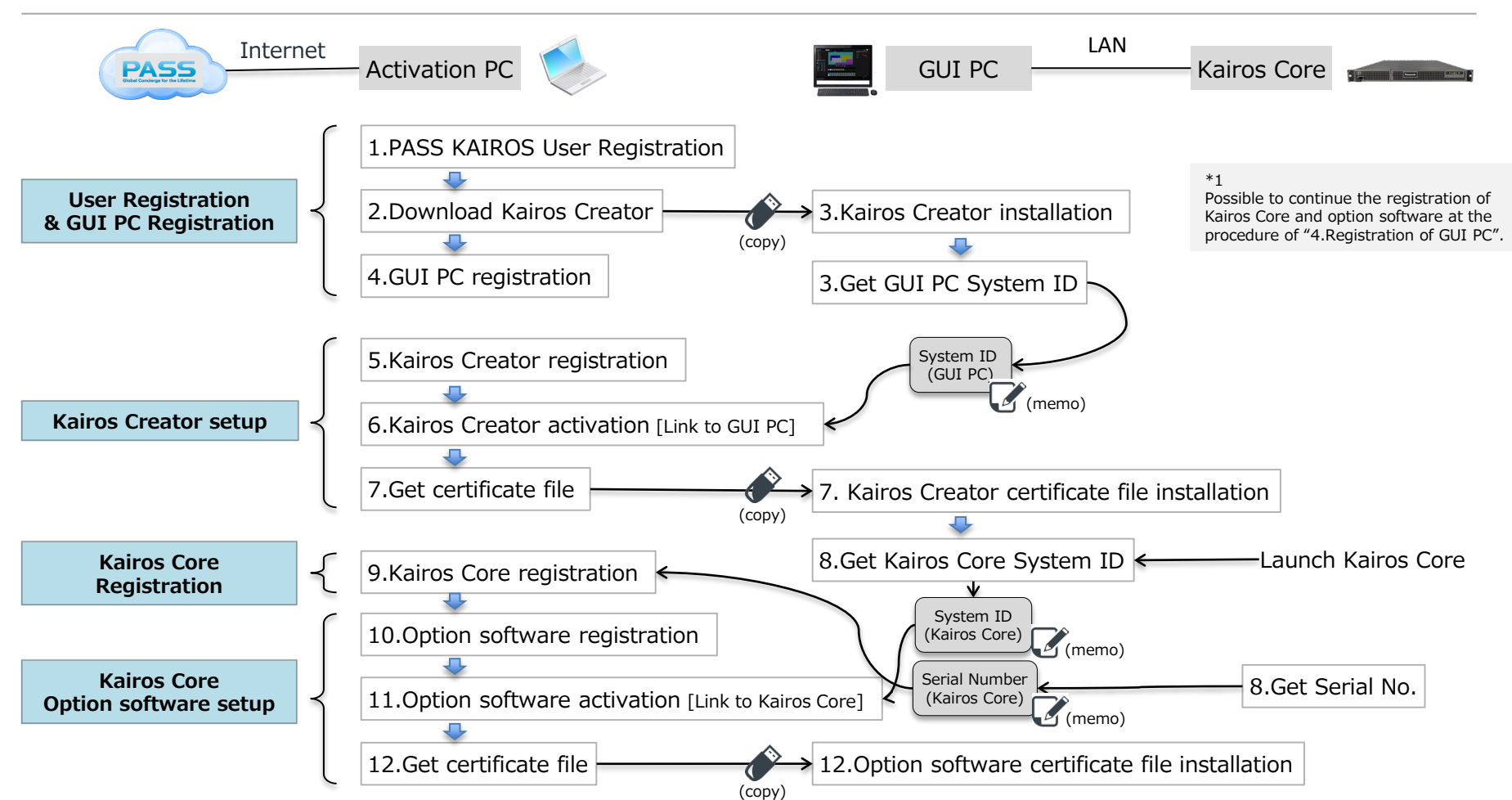

### **Table of Contents 3/28**

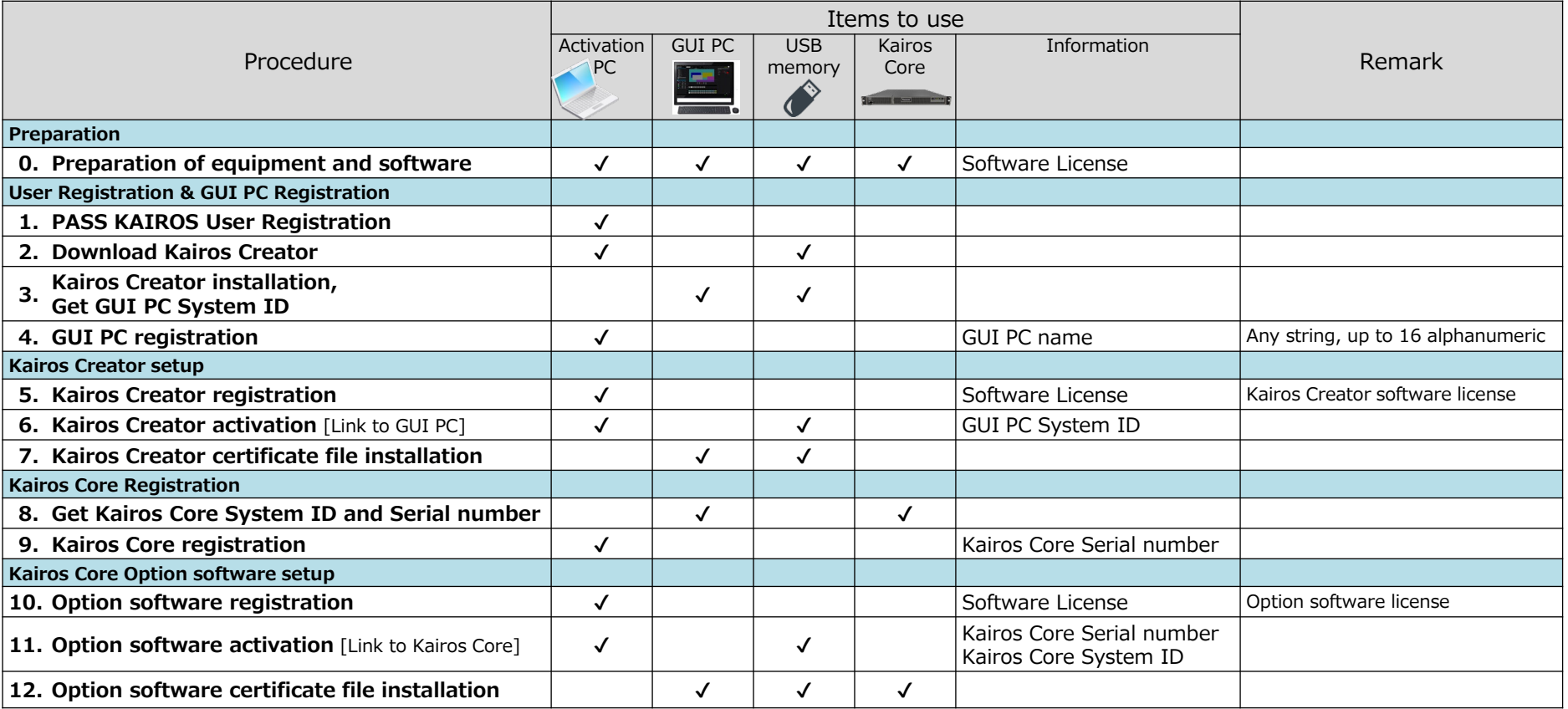

### **Table of Contents/** Supplement : Activation procedure for Touch Control Panel <sup>4/28</sup>

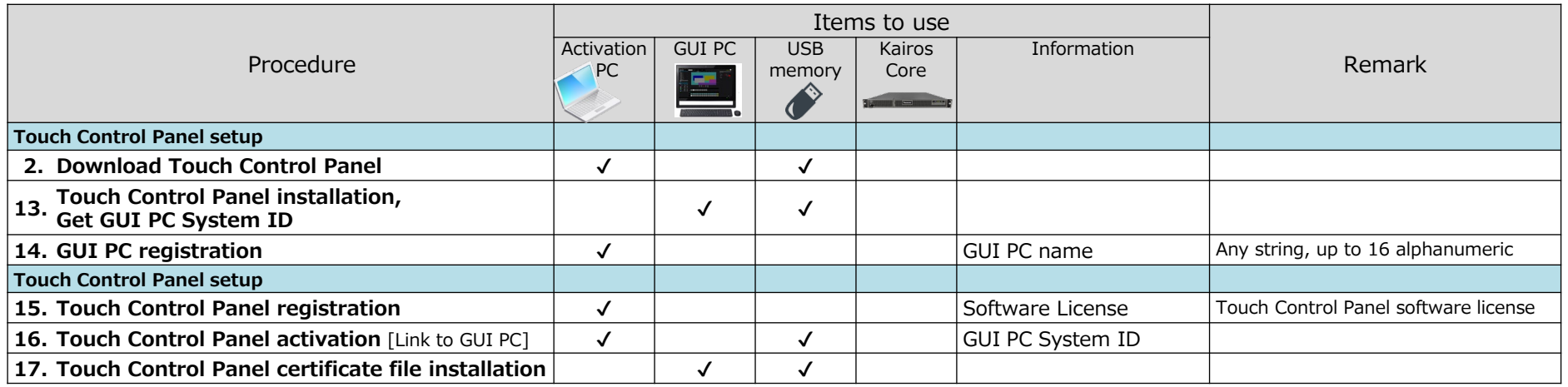

A similar procedure to the Kairos Creator activation procedure is required. It is also possible to activate on the same PC as Kairos Creator.

### **0. Preparation of equipment and software 5/28**

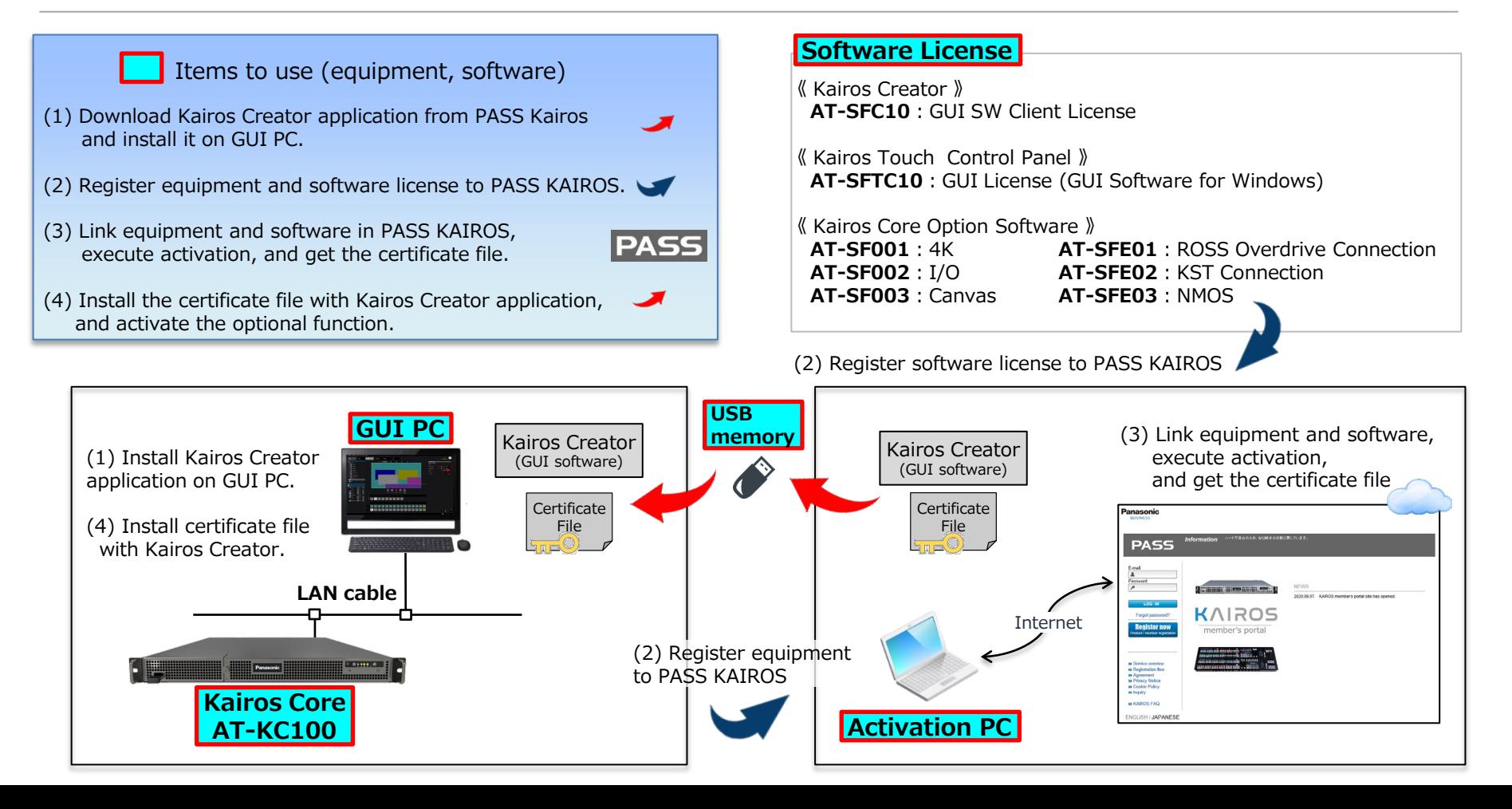

### **1. PASS KAIROS User Registration 6/28**

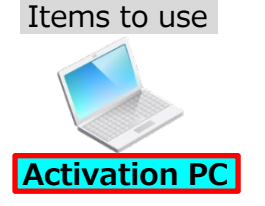

1) Access to PASS KAIROS website. [https://panasonic.biz/sav/kairos\\_e/](https://panasonic.biz/sav/kairos_e/)

2) Click "Register now" button.

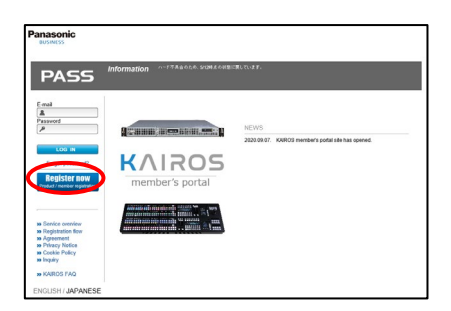

3) Input e-mail address and password, then click "Next" button.

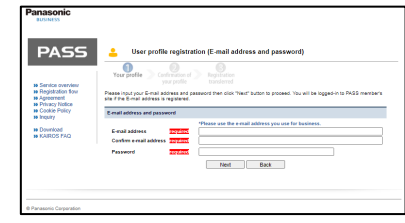

4) After user profile input, please read and agree with PASS membership rule. Click "Register" button.

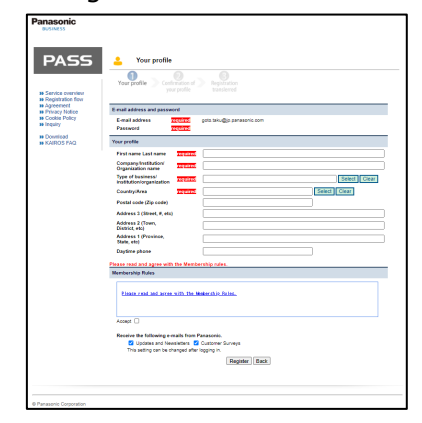

- 5) Confirm your profile and click "Register" button. Logout from PASS system automatically.
- 6) You will receive an email of "Registration notice". Please access the URL in the email and complete the registration process.

### **2. Download Application software 7/28**

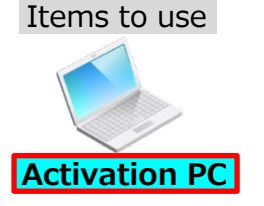

1) Login to PASS KAIROS.(w/ ID, password) [https://panasonic.biz/sav/kairos\\_e/](https://panasonic.biz/sav/kairos_e/)

2) Click "Download" link at the side bar menu.

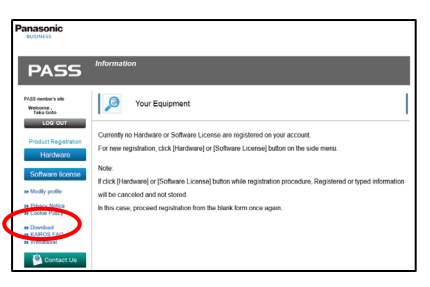

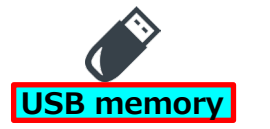

3) Download Application software (Kairos Creator software, etc.) in the Activation PC. ("Downloads" folder etc.)

4) Copy the application software in the USB memory. (xxx-setup.exe)

### **3. Kairos Creator 8/28 installation, Get GUI PC System ID**

#### Items to use

1) Launch the GUI PC and execute Kairos Creator installer. (kairos-creator-xxxx-setup.exe)

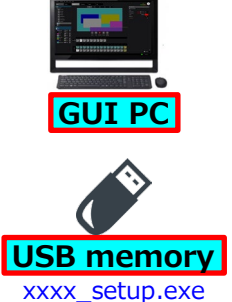

2) Launch Kairos Creator application.

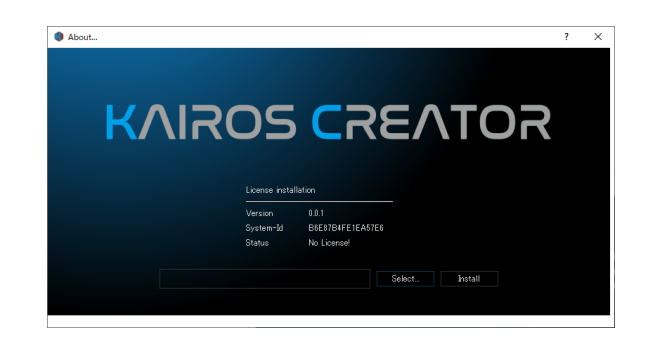

3) Double clicking on the System-Id string in the About screen, select "COPY" with mouse right click. Get the GUI PC System ID. (memo)

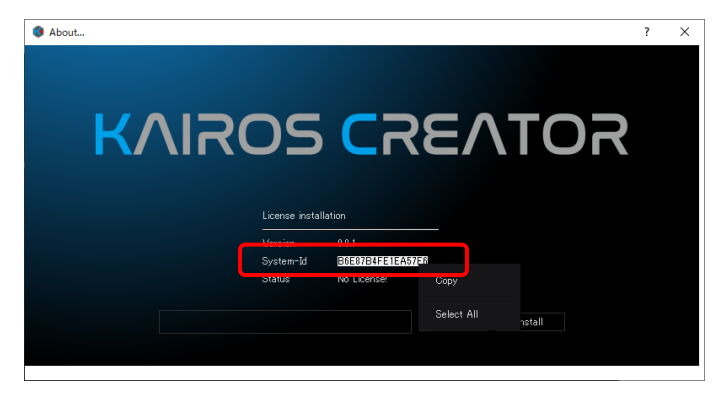

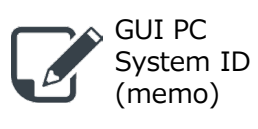

GUI PC System ID (16 alphanumeric characters) will be used in the process of "5. Registration of Kairos Creator". Please store this information in the electric file.

4) Close the Kairos Creator application.

### **4. GUI PC registration 9/28**

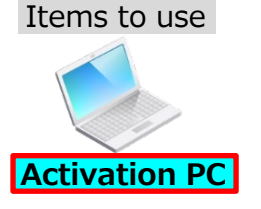

[Remark]

You can also register other equipment and license by using "\*\*\*" marked buttons. However, only the GUI PC is registered here.

For other equipment and licenses, please use the "Modify/add equipment" and "Modify/add license" screens described on the

following pages.

1) Login to PASS KAIROS.(w/ ID, password) [https://panasonic.biz/sav/kairos\\_e/](https://panasonic.biz/sav/kairos_e/)

2) Click "Hardware" button at the side bar menu.

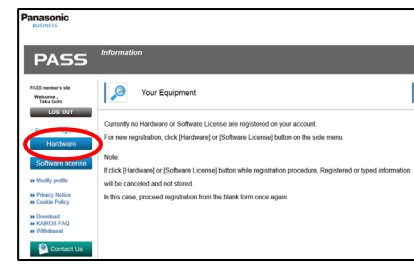

3) Select Country/Area.

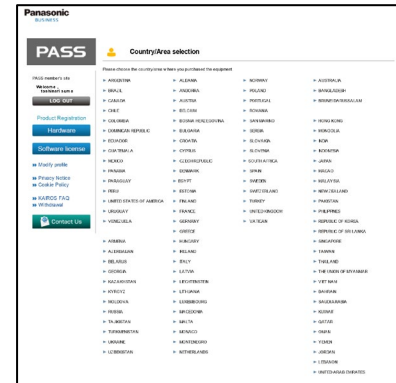

4) Input necessary information.

Shop, Country, Model number(CREATOR), Serial number(PC name), Date of purchase, Purpose

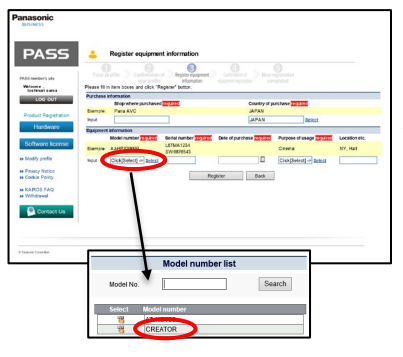

Select "CREATOR" as a Model number. Register any string up to 16 alphanumeric characters for the PC name as a Serial number.

Already registered PC names cannot be used. (including other users') If they are duplicated, an error message will be displayed. Please change the PC name.

5) Click "Complete registration" button.

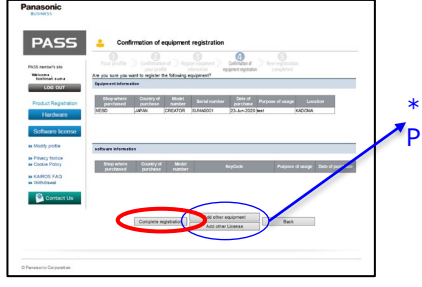

\*\*\*  $\blacktriangledown$ Please refer to the Remark.

6) Log out form PASS KAIROS system automatically. An email of registration notice will be sent to you.

### **5. Kairos Creator registration**

1) Login to PASS KAIROS.(w/ ID, password) [https://panasonic.biz/sav/kairos\\_e/](https://panasonic.biz/sav/kairos_e/)

2) Click "Modify/add license" link at the side bar menu.

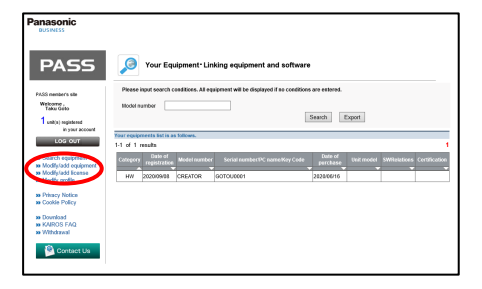

3) Input necessary information and click "Add" button. Shop, Country, Model number(AT-SFC10), KeyCode, Date of purchase, Purpose

**Software License Panasonic** AT-SFC10 Kairos Creator Welcome ,<br>Take Oote

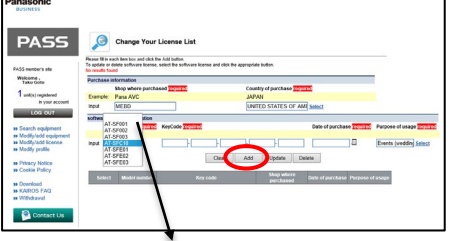

\*Select "AT-SFC10" in the Model number drop-down list

4) Click "OK" button and software license registration completed.

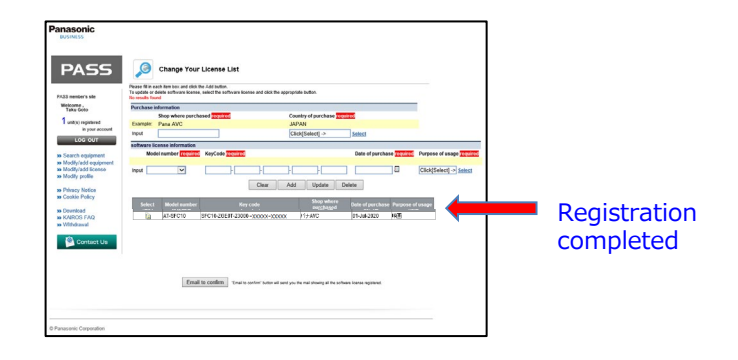

### **6. Kairos Creator activation** [Link to GUI PC]  $(1/2)$   $1^{1/28}$

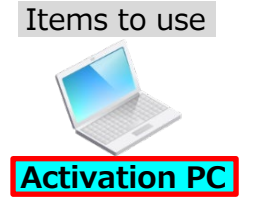

\*\*GUI PC and Kairos Creator need to be registered.

1) Login to PASS KAIROS.(w/ ID, password) [https://panasonic.biz/sav/kairos\\_e/](https://panasonic.biz/sav/kairos_e/)

2) Click "Search equipment" link at the side bar menu.

3) Click "Search" button to display a list of registered products.

Click  $\mathcal{P}$  button in the "Unit model" column of the "AT-SFC10" line.

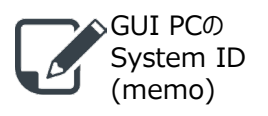

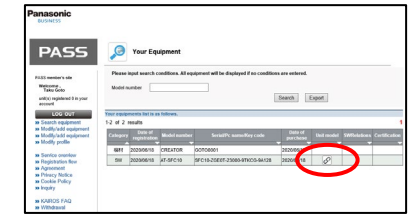

4) Select the target PC name in the "Unit model" drop-down list, and click "Update" button.

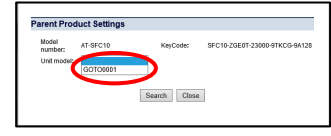

Link Kairos Creator software license (AT-SFC10) to GUI PC.

5) Click  $\mathcal{P}$  button in the "SW Relations" column of the "CREATOR" line.

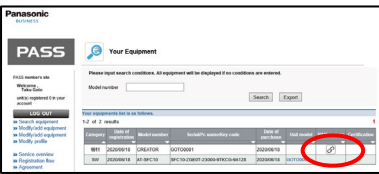

6) Input GUI PC System ID and click "Update" button.

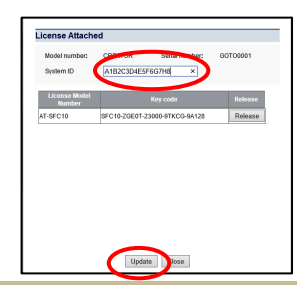

System ID: 16 alphanumeric characters (fixed length)

After performing the activation issuing the certificate file in the following step 7) and 8), the setting made in step 4) and 6) cannot be changed. Open the "License Attached" screen in step 5), and please check the settings again.

- In case the link between the license and CREATOR(PC) is incorrect: Click the "Release" button on the "License Attached" screen and set again from step 3).
- In case the value of System ID is incorrect: Edit the value of System ID on the "License Attached" screen.

### **6. Kairos Creator activation** [Link to GUI PC]  $(2/2)$  12/28

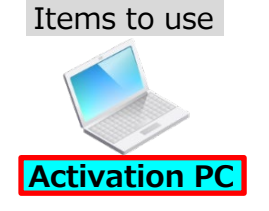

#### Continuation from the previous page

7) Click  $\mathcal{P}$  button in the "Certification" column of the "CREATOR" line.

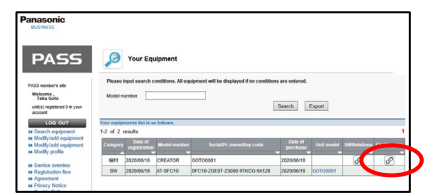

It will be in the standby state for execution of activation and issuance of registration certificate.

8) Click "OK" button to move to the "Certification download" screen. Download certificate file in the Activation PC. ("Downloads" folder etc.)

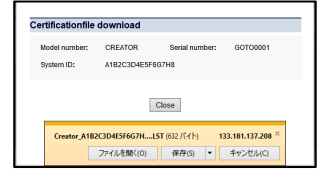

9) Copy the certificate file in the USB memory. (Creator\_xxxx\_Certification.LST)

> The System ID registered in step 6) is described in "xxxx" part. This certificate file can only be installed on a CREATOR with a System ID of "xxxx".

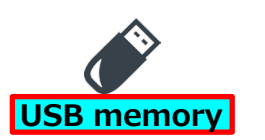

### **7. Kairos Creator certificate file installation 13/28**

### Items to use

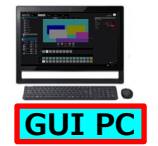

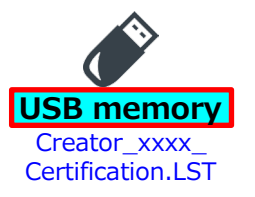

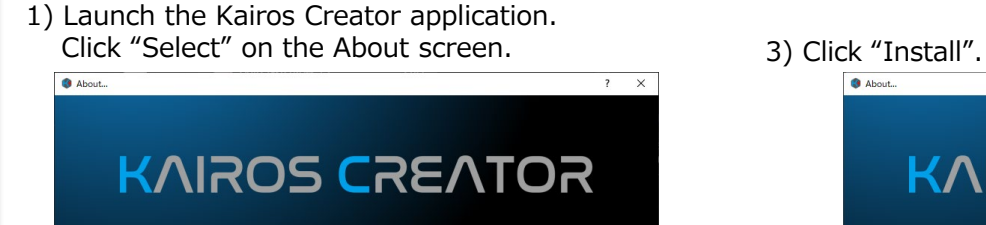

icense installation.

"Kairos Creator activation " (Creator\_xxxx\_Certification.LST)

Select...

Install

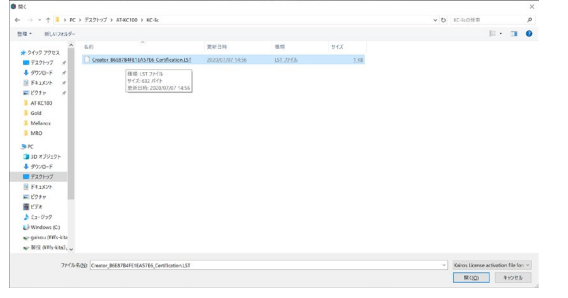

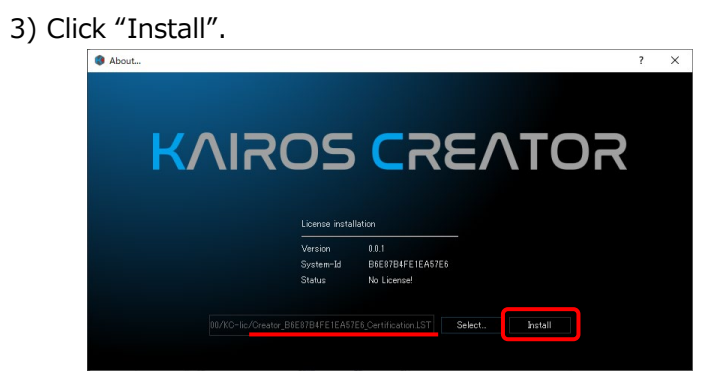

2) Select the certificate file created in the process of 4) Kairos Creator launches and installation complete.

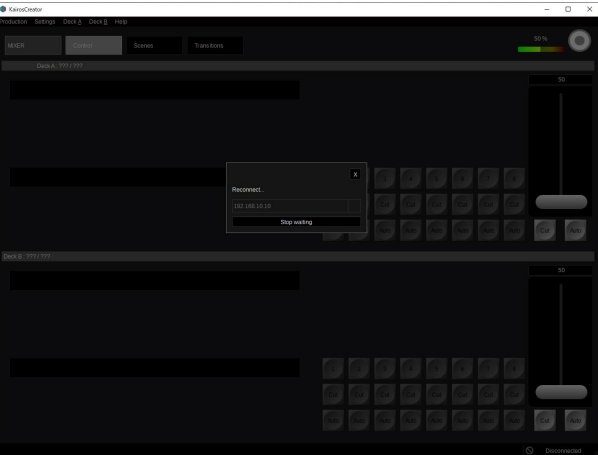

### **8. Get Kairos Core System ID and Serial number 14/28**

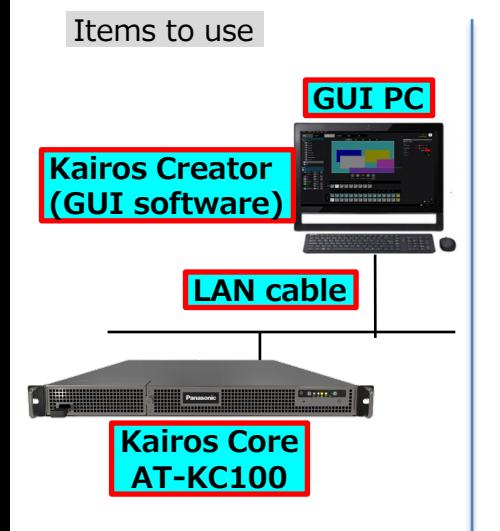

1) Launch the KAIROS system. (Please refer to KAIROS USER MANUAL)

2) Open "About" screen of Kairos Creator application. Help --> About ...

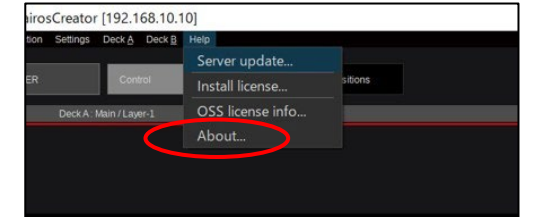

3) Double clicking on the System-Id string (Connected Sever side), select "COPY" with mouse right click. Get Kairos Core System ID. (memo)

4) Get Kairos Core serial number information of the label attached to the top of Kairos Core unit. (memo)

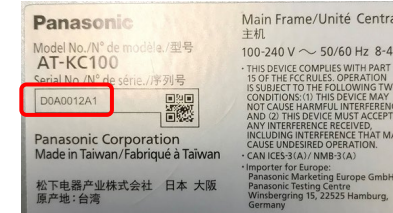

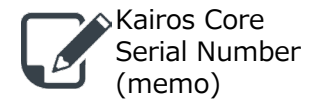

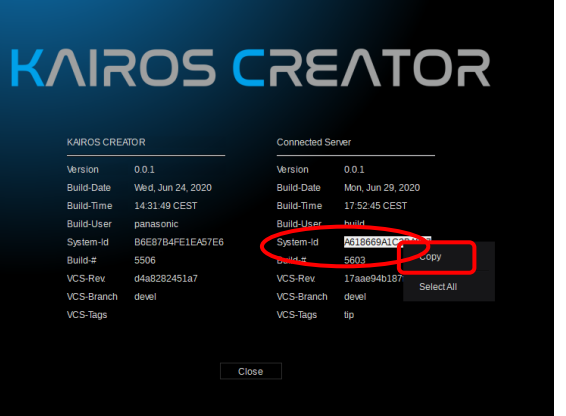

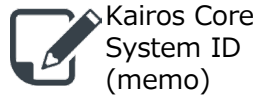

### **9. Kairos Core registration 15/28**

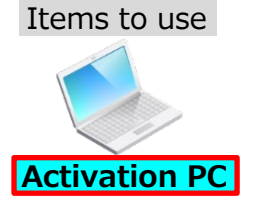

Kairos Core Serial Number (memo)

1) Login to PASS KAIROS.(w/ ID, password) [https://panasonic.biz/sav/kairos\\_e/](https://panasonic.biz/sav/kairos_e/)

2) Click "Modify/add equipment" link at the side bar menu.

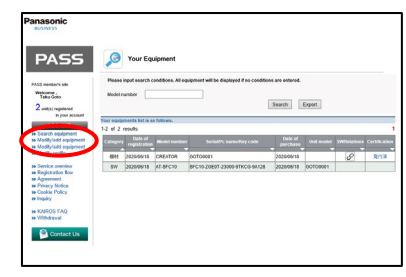

4) Click "OK" button and registration completed.

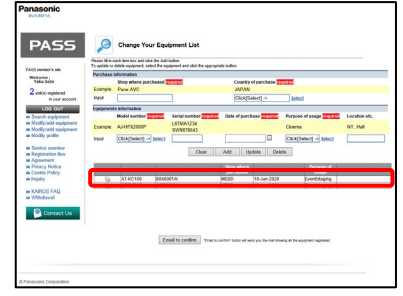

3) Input necessary information and click "Add" button. Shop, Country, Model number(AT-KC100), Serial number, Date of purchase, Purpose

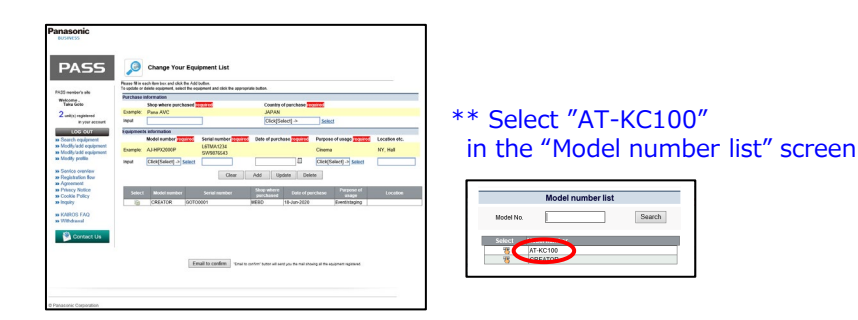

### **10. Option software registration 16/28**

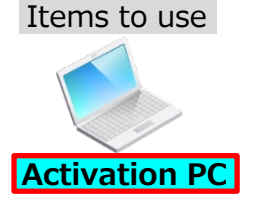

1) Login to PASS KAIROS.(w/ ID, password) [https://panasonic.biz/sav/kairos\\_e/](https://panasonic.biz/sav/kairos_e/)

2) Click "Modify/add license" link at the side bar menu.

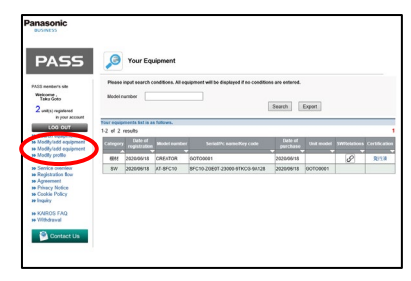

3) Input necessary information and click "Add" button. Shop, Country, Model number, KeyCode, Date of purchase, Purpose

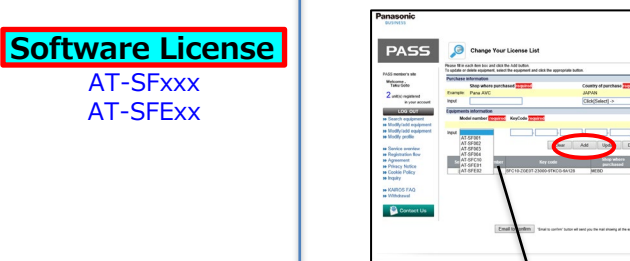

\*Select "AT-SFxxx" or "AT-SFExx" in the Model number drop-down list 4) Click "OK" button and software license registration completed.

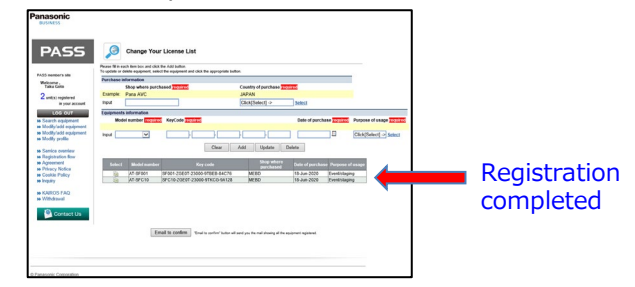

5) If you purchased multiple option software, please repeat step 3) and step 4).

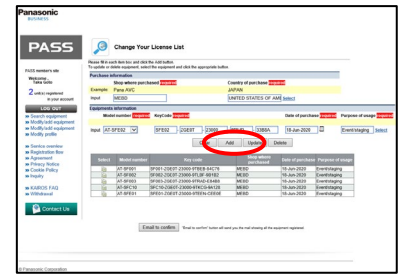

# **11. Option software activation** [Link to Kairos Core]  $(1/3)$  17/28

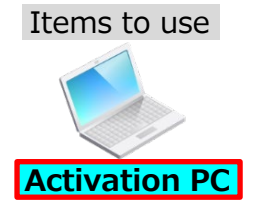

\*\*Kairos Core and option software need to be registered.

1) Login to PASS KAIROS.(ID, password) [https://panasonic.biz/sav/kairos\\_e/](https://panasonic.biz/sav/kairos_e/)

2) Click "Search equipment" link at the side bar menu.

3) Click "Search" button in the "Your Equipment・Linking equipment and software" screen to display a list of registered products.

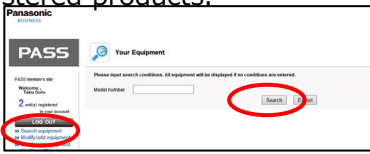

**PASS** 

messes.

Your Equipment

**USB memory**

4) Click  $\left[\varphi\right]$  button in the "Unit model" column of the option software line.

Search Export

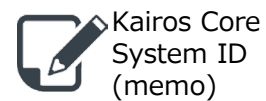

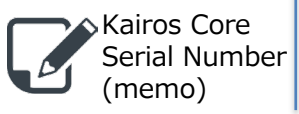

5) "Parent Product Settings" screen Select the Serial number of target Kairos Core in the "Unit model" drop-down list.

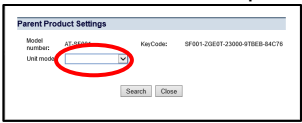

6) Click "Update" button, and click "OK" button in the confirmation screen.

7) When there are multiple optional software, click  $\mathcal{P}$  button in the "Unit model" column and repeat selecting parent product.

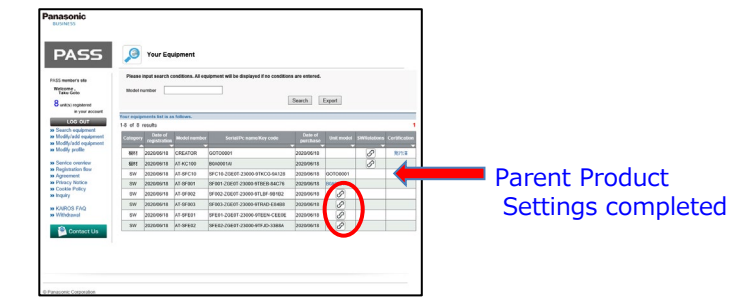

# **11. Option software activation** [Link to Kairos Core]  $(2/3)$  18/28

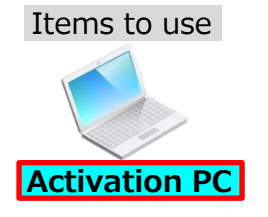

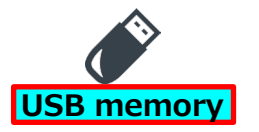

#### Continuation from the previous page

8) After selecting the parent product of the option software, click  $\varphi$  button in the "SW Relations" column of the "AT-KC100" line.

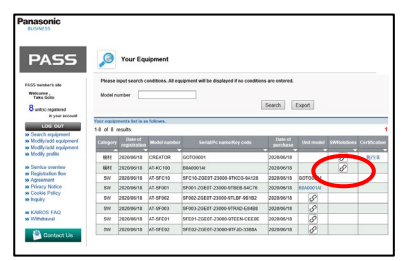

### 9) Input Kairos Core System ID.

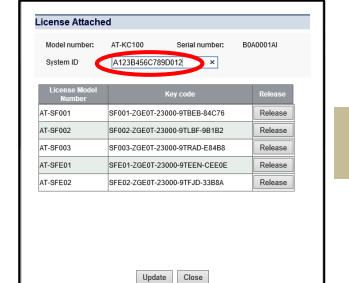

System ID: 16 alphanumeric characters (fixed length)

Kairos Core System ID (memo)

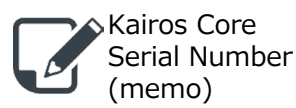

10) Click "Update" button, and click "OK" button in the confirmation screen.

After performing the activation issuing the certificate file in the following step 11) and 12), the setting made in step 5) and 9) cannot be changed.

Open the "License Attached" screen in step 8), and please check the settings again.

- In case the link between the license and Kairos Core(AT-KC100) is incorrect:

Click the "Release" button on the "License Attached" screen and set again from step 4).

- In case the value of Kairos Core System ID is incorrect: Edit the value of System ID on the "License Attached" screen.

11) Click  $\mathcal{P}$  button in the "Certification" column of the " $AT-KC100"$  line.

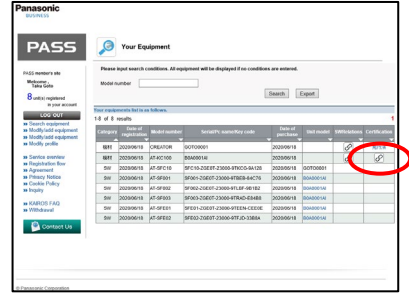

It will be in the standby state for execution of activation and issuance of registration certificate.

## **11. Option software activation** [Link to Kairos Core] **(3/3)** 19/28

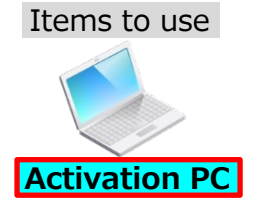

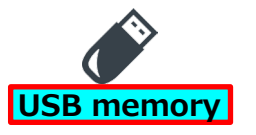

#### Items to use I Continuation from the previous page

12) Click "OK" button to move to the "Certification download" screen. Download certificate file in the Activation PC.

("Downloads" folder etc.)

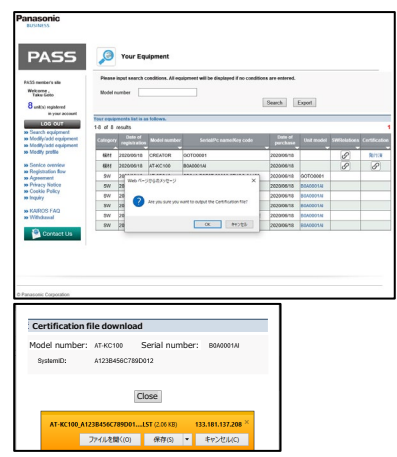

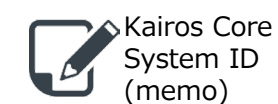

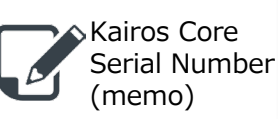

13) Copy the certificate file in the USB memory. (AT-KC100\_xxxx\_Certification.LST)

The System ID registered in step 9) is described in "xxxx" part. This certificate file can only be installed on the Kairos Core with a System ID of "xxxx".

# **12 20/28 . Option software certificate file installation (1/2)**

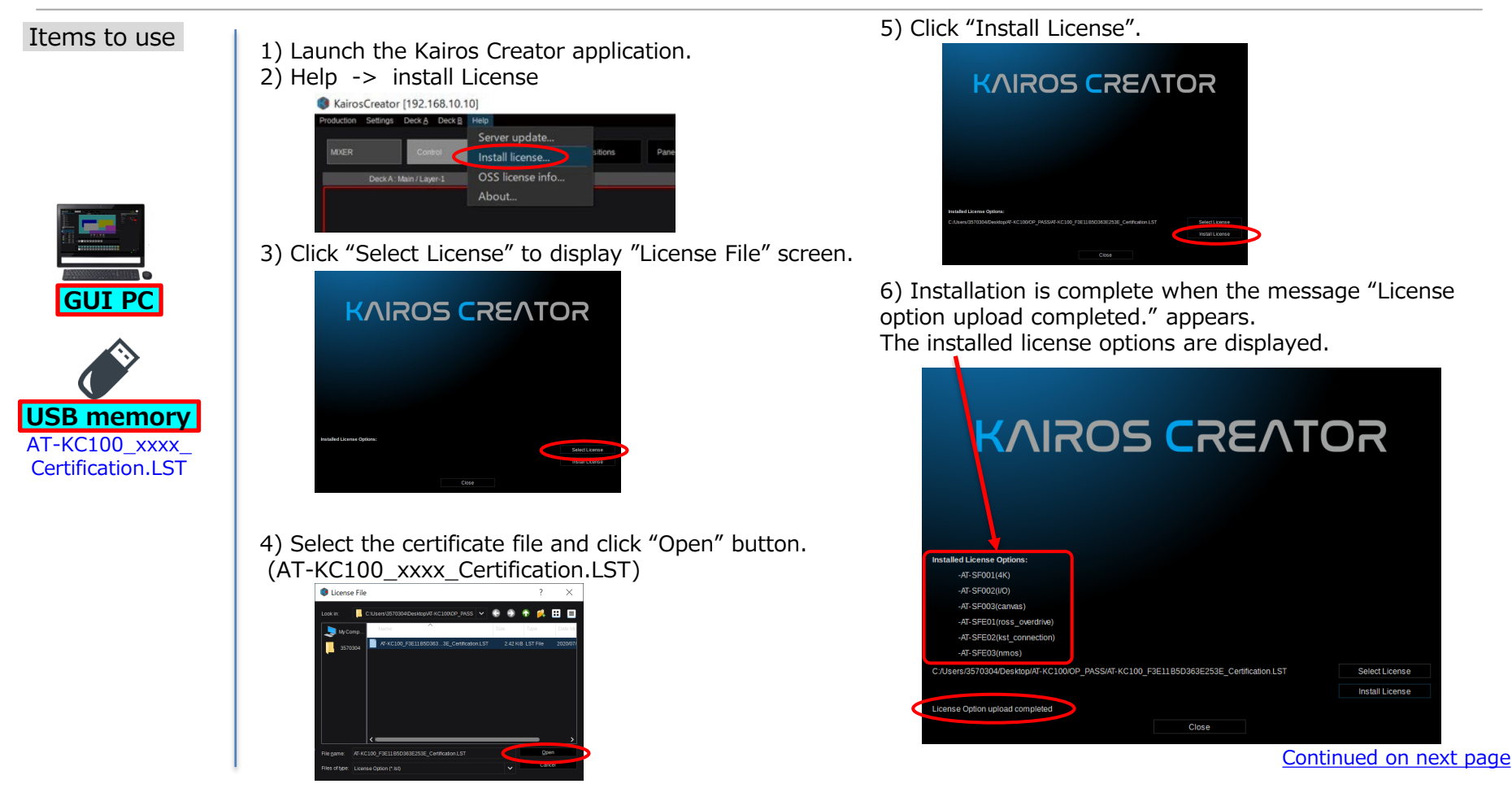

### **12. Option software certificate file installation (2/2) 21/28**

#### Items to use | Continuation from the previous page

7) Please execute "Settings > export environment file..." on the Kairos Creator menu and save the environment file (.env) **right after the license option installation.**

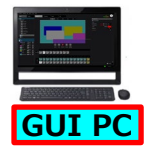

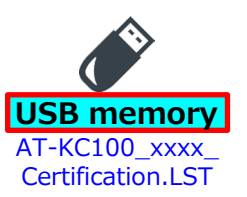

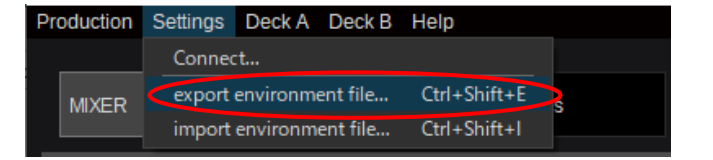

# Activation procedure for Touch Control Panel

A similar procedure to the Kairos Creator activation procedure is required. It is also possible to activate on the same PC as Kairos Creator.

### **13. 23/28 Touch Control Panel installation, Get GUI PC System ID**

### Items to use

1) Launch the GUI PC and execute Touch Control Panel installer. (kairos-touch-control-xxxx-win64-setup.exe)

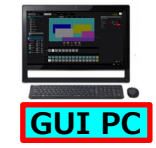

**USB memory**

xxxx setup.exe

2) Launch Touch Control Panel application.

License installation

**IC** About...

3) Double clicking on the System-Id string in the About screen, select "COPY" with mouse right click. Get the GUI PC System ID. (memo)

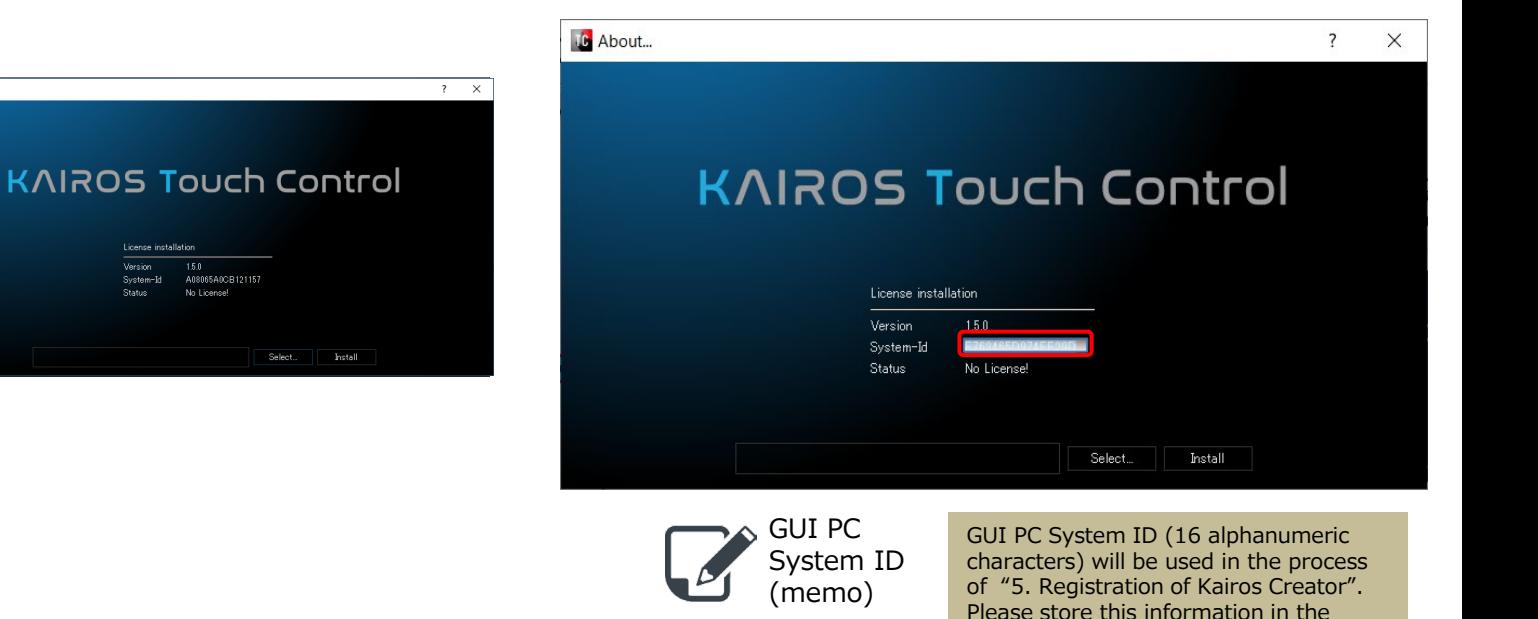

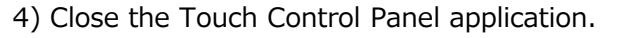

electric file.

### **14. GUI PC registration 24/28**

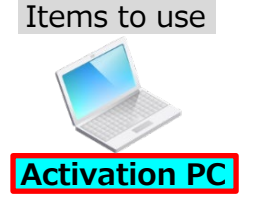

[Remark]

You can also register other equipment and license by using "\*\*\*" marked buttons. However, only the GUI PC is registered here.

For other equipment and licenses, please use the "Modify/add equipment" and "Modify/add license" screens described on the

following pages.

1) Login to PASS KAIROS.(w/ ID, password) [https://panasonic.biz/sav/kairos\\_e/](https://panasonic.biz/sav/kairos_e/)

2) Click "Hardware" button at the side bar menu.

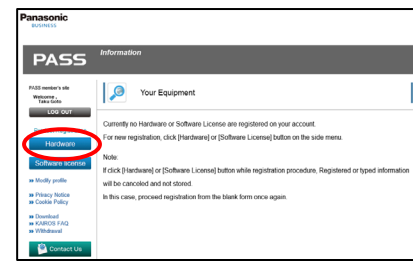

3) Select Country/Area.

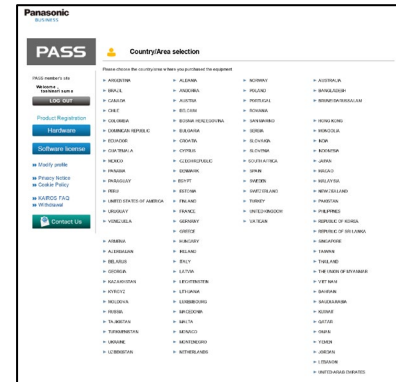

4) Input necessary information.

Shop, Country, Model number(TOUCH), Serial number(PC name), Date of purchase, Purpose

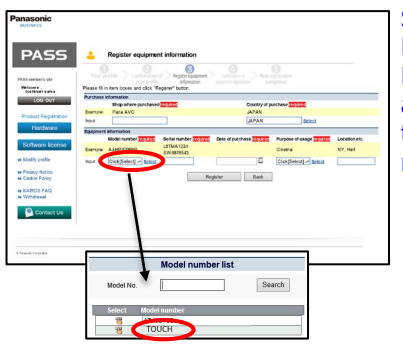

Select "TOUCH" as a Model number. Register any string up to 16 alphanumeric characters for the PC name as a Serial number.

Already registered PC names cannot be used. (including other users') If they are duplicated, an error message will be displayed. Please change the PC name.

5) Click "Complete registration" button.

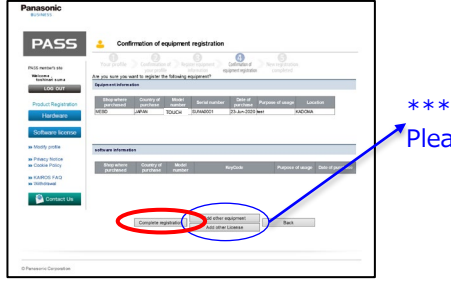

 $\blacktriangledown$ Please refer to the Remark.

6) Log out form PASS KAIROS system automatically. An email of registration notice will be sent to you.

### **15. Touch Control Panel registration**

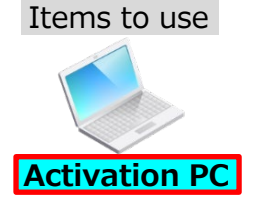

1) Login to PASS KAIROS.(w/ ID, password) [https://panasonic.biz/sav/kairos\\_e/](https://panasonic.biz/sav/kairos_e/)

2) Click "Modify/add license" link at the side bar menu.

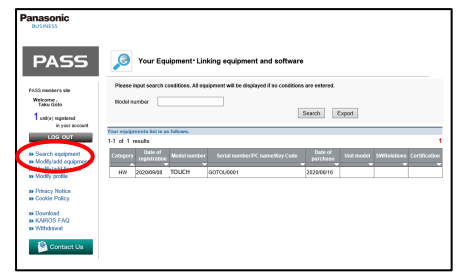

3) Input necessary information and click "Add" button. Shop, Country, Model number(AT-SFTC10), KeyCode, Date of purchase, Purpose

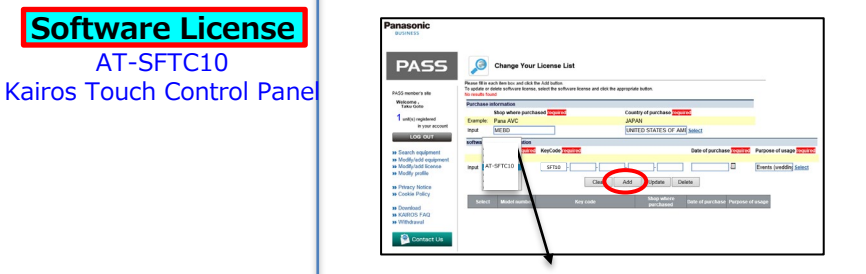

\*Select "AT-SFTC10" in the Model number drop-down list

4) Click "OK" button and software license registration completed.

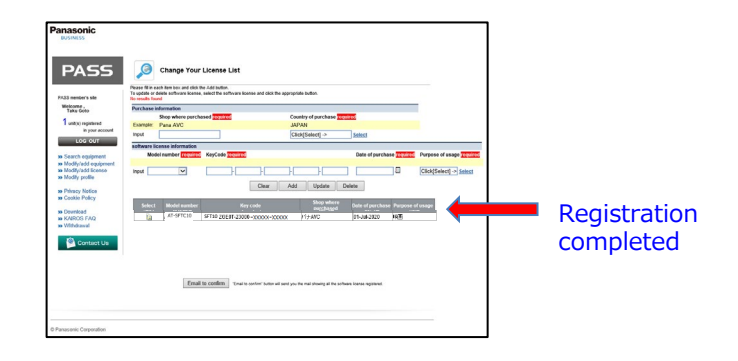

# **16. Touch Control Panel activation** [Link to GUI PC]  $(1/2)$  <sup>26/28</sup>

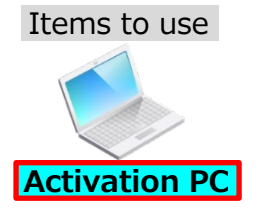

\*\*GUI PC and Touch Control Panel need to be registered.

1) Login to PASS KAIROS.(w/ ID, password) [https://panasonic.biz/sav/kairos\\_e/](https://panasonic.biz/sav/kairos_e/)

2) Click "Search equipment" link at the side bar menu.

3) Click "Search" button to display a list of registered products.

Click  $\mathcal{P}$  button in the "Unit model" column of the "AT-SFTC10" line.

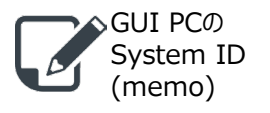

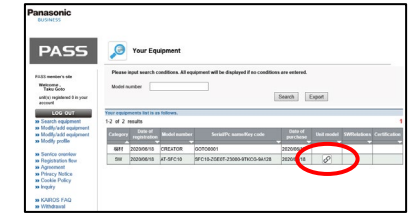

4) Select the target PC name in the "Unit model" drop-down list, and click "Update" button.

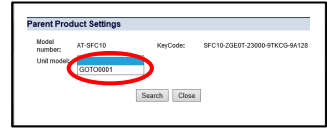

**Link Touch Control Panel software license (AT-SFTC10) to GUI PC.**

5) Click  $\mathcal{P}$  button in the "SW Relations" column of the "TOUCH" line.

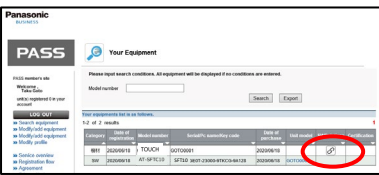

### 6) Input GUI PC System ID and click "Update" button.

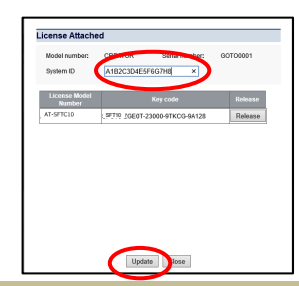

System ID: 16 alphanumeric characters (fixed length)

After performing the activation issuing the certificate file in the following step 7) and 8), the setting made in step 4) and 6) cannot be changed. Open the "License Attached" screen in step 5), and please check the settings again.

- In case the link between the license and Touch Control Panel (PC) is incorrect: Click the "Release" button on the "License Attached" screen and set again from step 3).

- In case the value of System ID is incorrect: Edit the value of System ID on the "License Attached" screen.

### **16. Touch Control Panel activation** [Link to GUI PC]  $(2/2)$  <sup>27/28</sup>

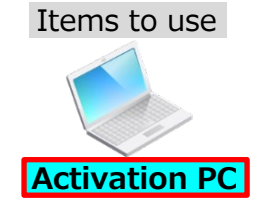

#### Continuation from the previous page

7) Click  $\mathcal{P}$  button in the "Certification" column of the "TOUCH" line.

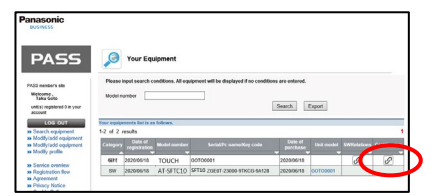

It will be in the standby state for execution of activation and issuance of registration certificate.

8) Click "OK" button to move to the "Certification download" screen. Download certificate file in the Activation PC. ("Downloads" folder etc.)

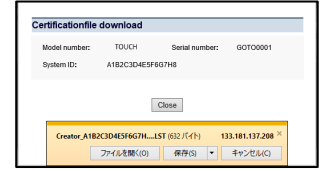

9) Copy the certificate file in the USB memory. (Touch\_xxxx\_Certification.LST)

> The System ID registered in step 6) is described in "xxxx" part. This certificate file can only be installed on a Touch Control Panel with a System ID of "xxxx".

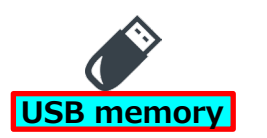

### **17. Touch Control Panel certificate file installation 28/28**

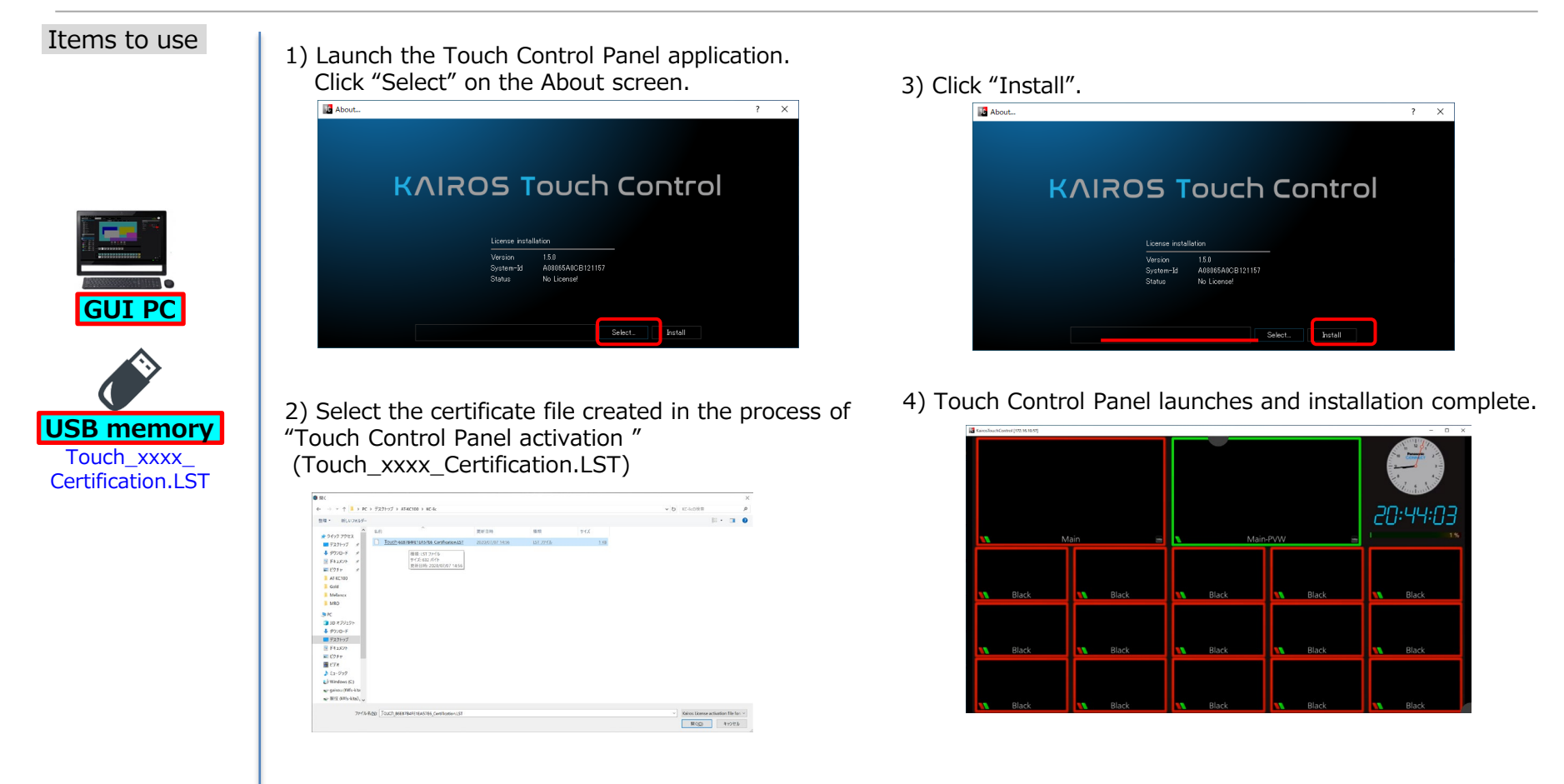